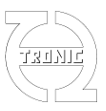

# **DigiLSU V2 Data Sheet**

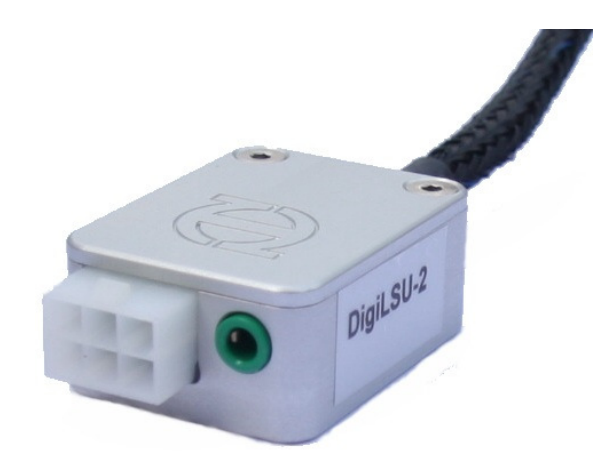

This wide band Lambda sensor control module DigiLSU V2 uses **Bosch LSU 4.9. probe** to measure the engines richness.

It is a very wide band controller which is able to measure both gasoline and diesel engines richness. This module is a very small dimension high performance microcomputer, one of the smallest on the market if not the smallest, and is integrated into one solid anodized aluminium box.

It has two outputs measure of richness, one analog and one CAN bus, being both completely configurable. It can be used with an engine management unit or a data acquisition system or a dash board as well. If you add his specific display, you can directly visualise Engine richness, Lambda, A / F or O2.

## **LSU4.9 vs LSU4.2**

LSU4.9 sensors are better and more expensive than LSU4.2 but we prefer to work with LSU4.9 for the following reasons:

- Mechanically, the connector is smaller facilitating their integration, especially in the motorbikes.

- The sensor heating is secured with a lower voltage, which allows measurements in battery voltage unfavorable conditions, for example in case of faulty alternator.

- Internal electrical characteristics allow more accurate temperature regulation of heating.

- The measuring range is more suitable for diesel engines and their response time is faster.

- The most important point is the internal reference technology. In 4.2. the reference air bag is contaminated with time due to its location in the exhaust gases. That implies a drift and the controller must be calibrated periodically. The 4.9 has an electrical reference therefore not affected by the environment and the driver does not have to be re-calibrated.

- The life of 4.9 is 50% longer than the 4.2.

- Finally, the LSU4.2 not used as first-hand, is only sold as a spared part.

The LSU4.9 is therefore a better product and an investment in the future regarding the LSU4.2.

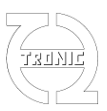

### **KIT CONTENT**

(May be sold separately)

- One LSU 4.9 sensor (approximate length of 0.60 m, may vary depending on the available references)

- One controller DigiLSU (length 1m)
- One semi-finished wiring (length 1.20m)

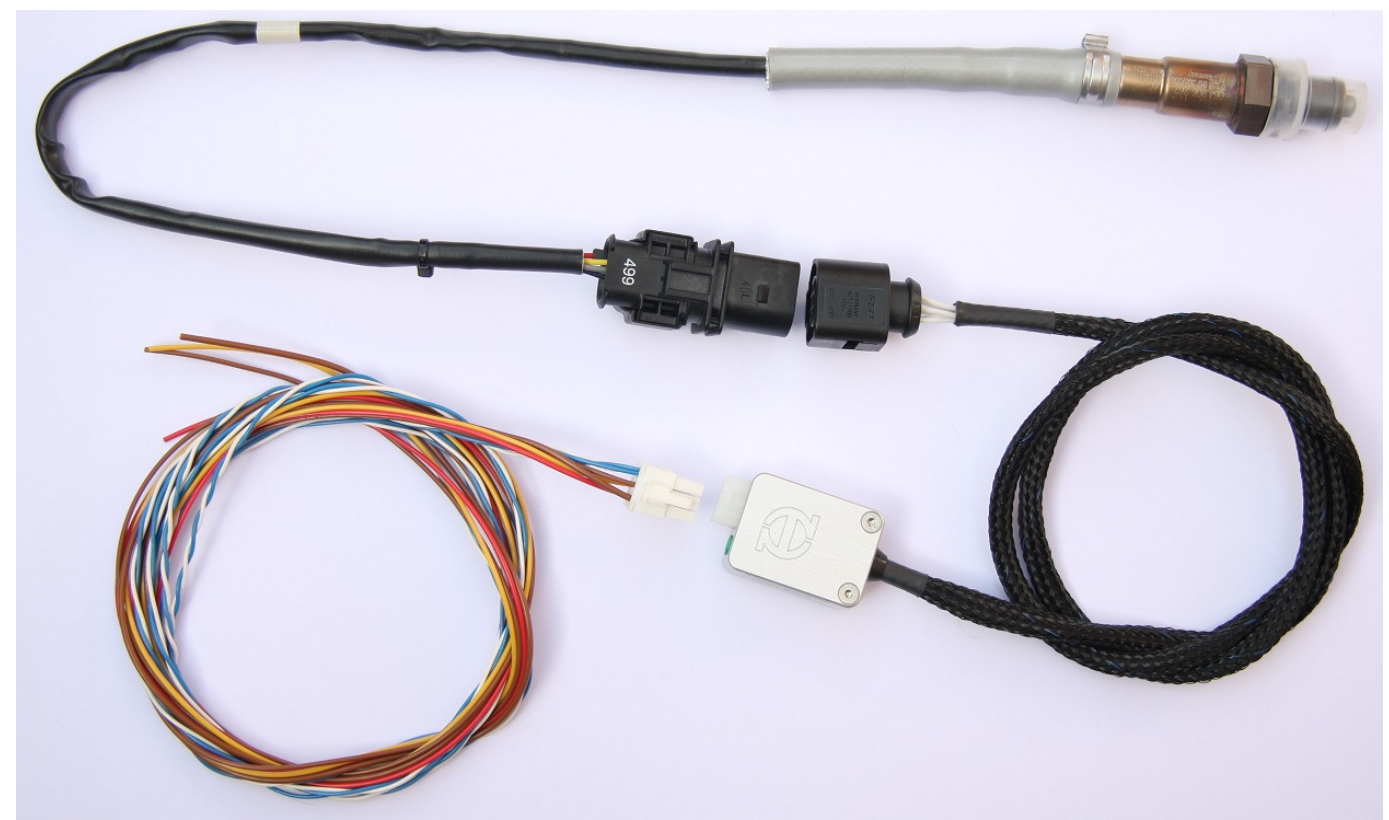

The finish of the probe may differ from the picture depending on the available references.

## **MECHANICAL DATA**

- Overall dimensions: 30x49x17 mm (with connector and without cable)
- Weight: 100g
- Case: Natural anodized aluminum.
- Wiring composed of 6 20AWG tinned copper wire, ETFE sleeve class 150ºC (180ºC peak).
- Wiring semi finish: 3x 0.5mm2 (12V, GND, signal), 4x0.35mm2 (CAN), 1x1mm2 (PGND) class 105ºC
- Halogen free braided sleeve, resistant to temperature of use maxi 170 º C (200 ºC peak)
- Cable length of the sensor: 0.96 m
- Maximum use temperature of electronics: 70 °C
- Electronics: IP67 (The electronics are fully sealed with epoxy resin)
- Connectors: IP44 for wiring semi-finished IP67 side sensor.
- Fastening possible with two M3 screws. Center distance: 22 mm.

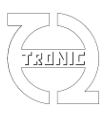

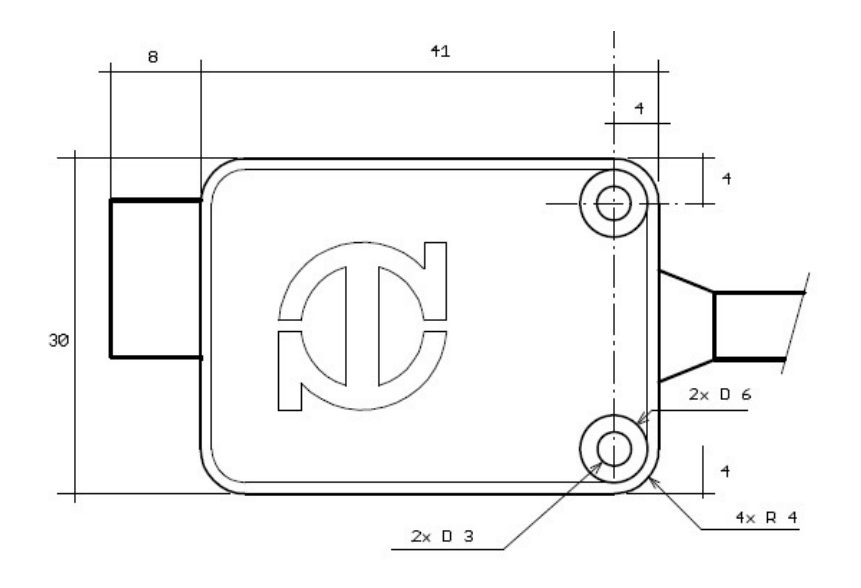

### **ELECTRICAL DATA**

- Power supply maxi: 18V
- Power supply mini: 6.5V
- Heater power supply sensor: 7.5V (may be insufficient in the case of diesel engines)
- Current maxi: 3A
- Digital nominal current: 40mA
- Protection with a 3A fuse
- CANbus Load Resistance: 2kOhm

### **CONECTORS AND WIRES**

- Connector for semi-finished wiring: Molex MiniFit 6 terminals Farnell References: connector: 169-7119 (alternative : 157-8470) terminals: 175-6653

- Connector of Lambda Bosch LSU 4.9 sensor: VW of origin (other brands use the same connector).

- Reference VW for wiring: 1J0 973 713

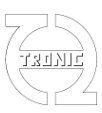

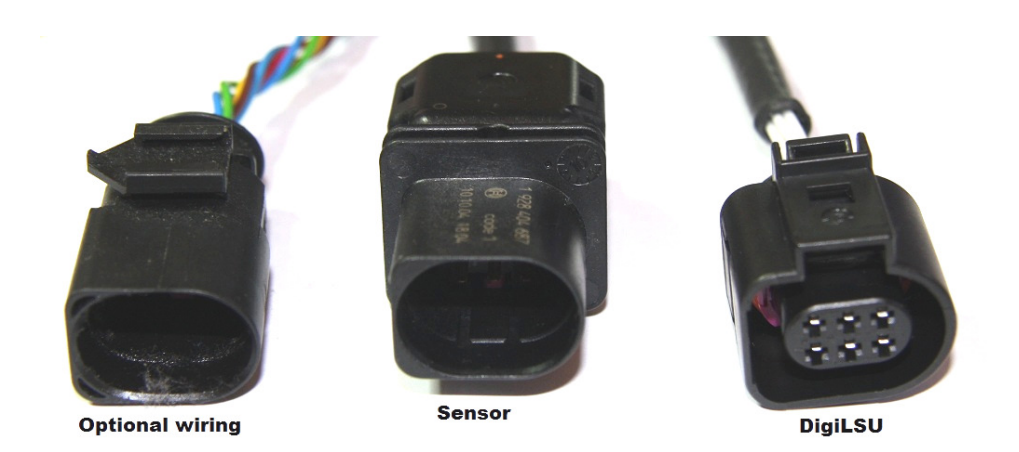

An extension cable can be manufactured with the pair 1J0 973 713 and 3B0 973 813 but take care following the correct continuity terminal to terminal. A wiring error can damage the controller or the sensor irreversibly. Pay attention mainly to the two heating wires (terminals 3 and 4) for the 12 volts between them.

- Jack 3,5 mm 3 poles for DigiLSU Monitor communication software Communication can be done only with the cable USB-TTL de FTDI. Reference FTDI: TTL-232R-5V-AJ. Internet link for FTDI:

http://apple.clickandbuild.com/cnb/shop/ftdichip?productID=69&op=catalogue-product\_infonull&prodCategoryID=103

### **RICHNESS MEASURE CHARACTERISTICS**

- Measure range: Air to 1.55 of richness
- Precision: +/-1% on gain

### **ANALOG OUTPUT**

- Output range: 0-5V
- Output resistance: 270 Ohm
- Resolution: 1,22mV
- Offset: +/- 5mV (measured at the output of the connector Molex miniFit Jr)

### **CAN-BUS OUTPUT**

- CAN-Bus 2.0A and 2.0B
- Baud Rate: 1Mb, 500kb, 250kb
- Output resistance: 2 kOhm

The CAN-bus of DigiLSU supports two protocols:

#### **SKYNAM PROTOCOL:**

See documentation Sybele ECUs: - ID: - WinjNet sensor from 1 to 16, configured with the DigiLSU Monitor software

#### **PROPRIETARY PROTOCOL:**

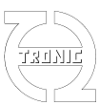

# **THQtronic**

1 message configurable by the DigiLSU Monitor software:

- Message data: Vbat, Vheating, Tint, Diagnosis, Tsensor, richness channel selected by the user (Vout, richness, Lambda, O2, A/F)
- ID configurable by the user (11bit or 29bit)
- Format configurable: Motorola (default) or Intel (option)
- Fixed frequency: 100Hz

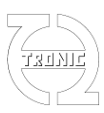

### **ASSEMBLY**

### **TIPS FOR ASSEMBLY AND USING LAMBDA SENSOR**

- The sensor should not be placed at the exit of the cylinder head because the excessive temperature of the gases can damage it (T max. 950  $^{\circ}$ C).
- Nor is advisable to mount the sensor near the exhaust exit because the pumping of gas lets enter the outer oxygen and deceive the measurement.
- Positioning the probe at a minimum angle as shown in Figure posterior to not collect water from the condensation of the steam generated by the fuel combustion.
- Never leave a probe mounted in an exhaust pipe if it is not being used. Combustion residues accumulated in the sensitive part could prevent proper operation of the sensor.
- Use unleaded gasoline. In case of use of leaded gasoline, Bosch states a sensor life expectancy depending on the density of lead bearing fuel.
	- 0,6g/l 20 000km 600h (according to the European driving cycle)
	- 0,4g/l 30 000km 900h<br>0.15g/l 60 000km 1800h
	- $0,15g/1$  60 000km

Typical racor to be welded in exhaust if necessary.

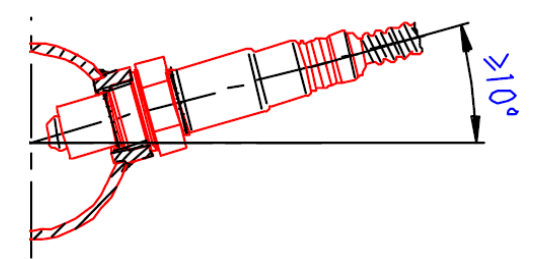

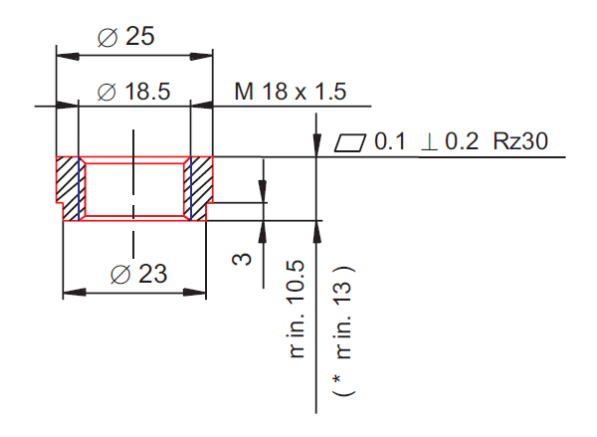

### **DigiLSU CONNECTION**

Protect the power with a fuse of 3A (not supplied).

PinOut connector Molex MiniFit Jr :

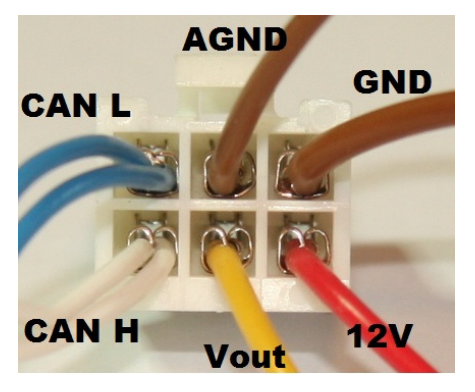

The DigiLSU has two grounds to avoid the influence of the heating current in the analogue output.

These two grounds must imperatively be connected. Depending on the configuration of the assembly, the analog ground must be connected to the union power ground or the analog ground of the control unit (ECU or datalogger).

It is advisable to have no voltage difference between the two grounds so that the driver does not detect power ground connection defects (see the diagnostics).

# ECU / DATALOGGER  $\frac{m}{\hat{r}^{\text{BND}}_0}$ E  $\frac{1}{56}$  max ECU Suitch ON Utilisation Analogique / Using analog output **(ECU SKYNAM)** ECU AGND .<br>Pilate d'undan de 19840 à 640 par l'axtentaur de 1980.<br>Phis cable cannect the 1980 to 840 outstale the BCU  $\frac{1}{56}$  nax ECU Suitch ON Utilisation CAN / Using CAN ECU / DATALOGGER CAN L 币 匠 和口日  $\frac{1}{56}$  nax ECU Suitch ON

Utilisation Analogique / Using analog output

# **REMINDER ON THE CONNECTION OF A CAN-BUS**

The modules connected in a CAN bus must be chained. This means that the pair of twisted wires of the differential line joining CAN H and CAN L have to go from one module to another and then to the last.

A load of 120 ohms must be present at each end of the chain, previously have to consult the technical documentation of each module to determine, depending on the presence or absence of this load, if the module must be at the start / finish or in the middle of the chain.

If the list of modules provided contains just a load of 120 Ohm, the user can add a second by plugging a resistance of 120 Ohm 5% 0.25 W at the other end of the chain.

## **Correct chain**

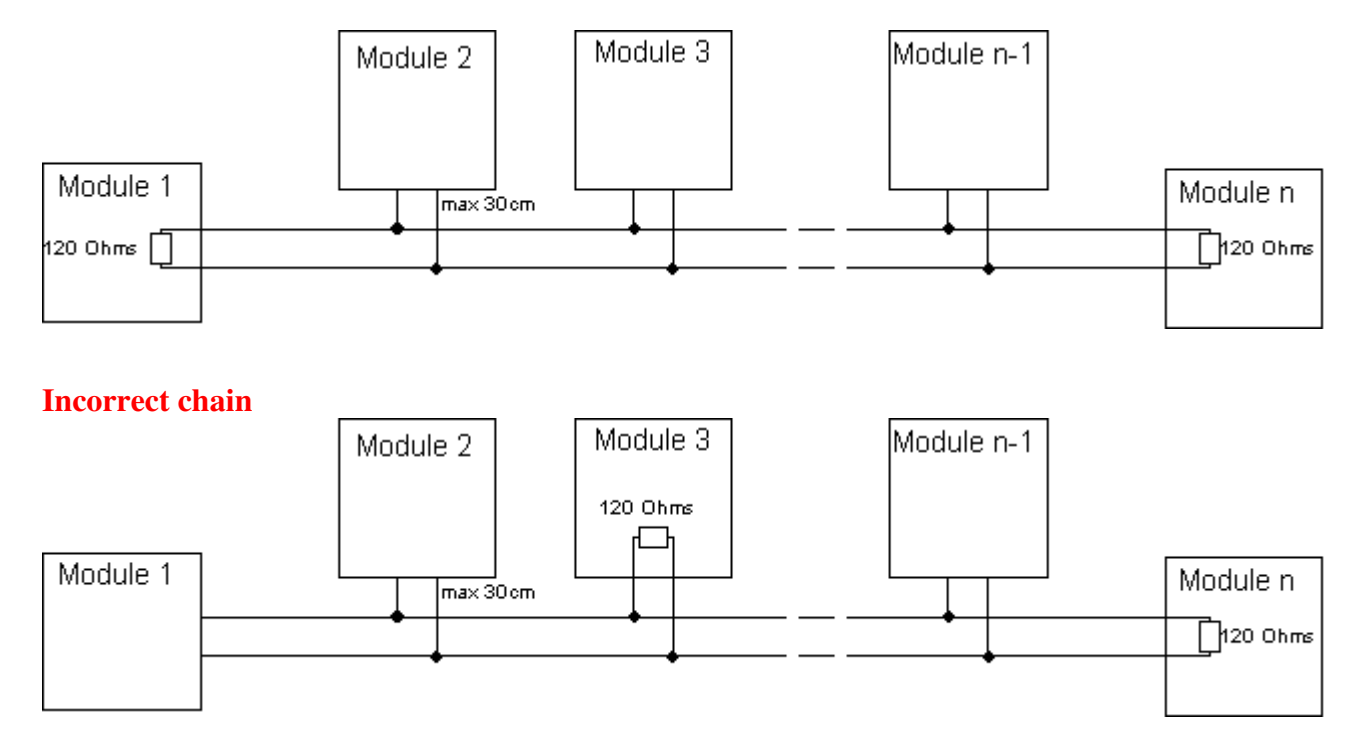

The controller lambda DigiLSU does not have this 120 ohm resistance. Therefore semi-finished wiring has a double line for connecting the CANbus to the output of the connector, and allows its insertion easily into the chain of modules.

# **CONVERSION TABLE OF THE ANALOG OUTPUT**

Analog output linearization default ("factory setting") to:

- $-$  Exhaust pressure (P3) = 1013Mb
- $-H / C = 2$  (for A/F scale and relation between richness and O2)

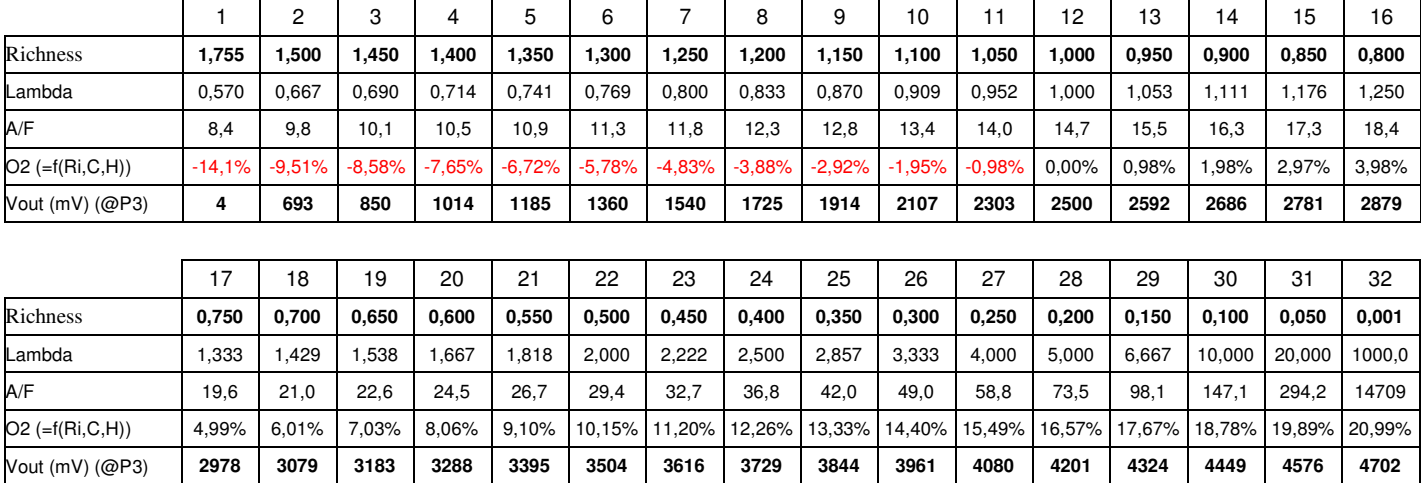

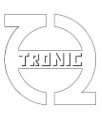

## **DESCRIPTION OF THE BLINKING LED**

The LED is inside of the case and Molex connector transparency is used as control.

- Intermittency of 1.5 s: sensor preheating phase.
- Intermittency of 0.7 s: normal operation.

- Intermittency of 0.2 s, the measure cannot be done (too cold sensor, regulation impossible, battery voltage too low).

- Intermittency of 0.1 s: electrical problem found (2500mV incorrect virtual ground, power ground wrong connected, short circuit or open circuit of heating sensor).

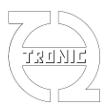

# **SOFTWARE DigiLSU MONITOR**

Communication between PC and DigiLSU can only be achieved with the cable USB-TTL from FTDI. Reference TTL-232R-5V-AJ is sold as an option.

### **MINIMUM SET**

- Screen: 1366 x 768 (full HD 1920 x 1080 recommended).
- Processor: Pentium.
- Connectivity: USB1.1 Port.
- OS: Windows XP, Vista or W7 Home, W7 professional recommended.
- FTDI TTL-232R-5V-AJ cable

### **INSTALLATION**

The FTDI cable is not any cable but an USB accessory. FTDI brings an electronics conversion integrated into the USB connector. Like any USB device is important to install the program before you first connect the cable to the USB port. The reason is to ensure the presence of the "drivers" on the computer for the installation of an USB device.

If you have already installed a previous version of the program, do not have to reinstall the "drivers" unless you have to update them.

Do not connect the cable to the USB port before installing the "drivers".

If you install a new version, it is important to uninstall the previous version with the "uninstall" tool from the program or using the Windows tool (Control Panel / Programs / Uninstall program).

Execute the file "InstDigiLSU\_Monitorxxx.exe" (in administrator mode if your operating system is windows7) and follow the instructions.

To start the installation in administrator mode, right click with the mouse on the executable file and choose "Run as administrator".

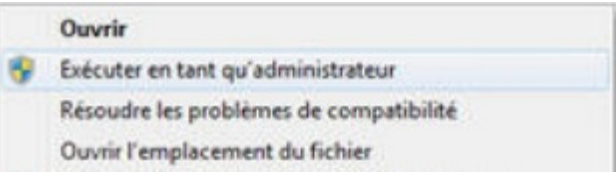

At the end of the software installation, choose or not the option install the drivers. Remember that if you have not started this installation in administrator mode, drivers will not be installed.

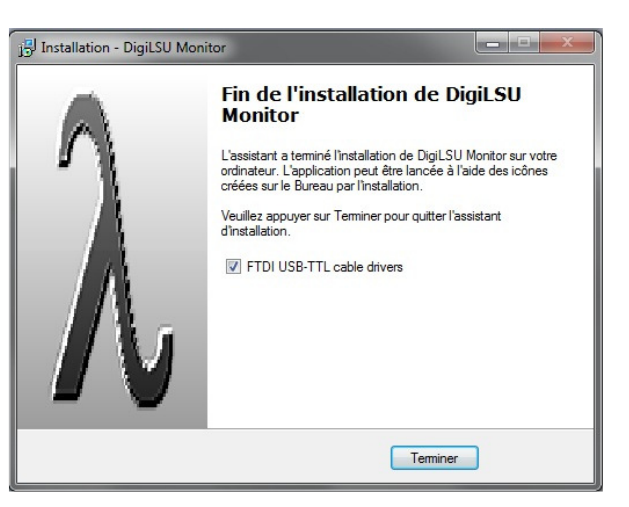

If you get this message when you install drivers is that the installation process was not started in administrator mode. Uninstall and repeat with the right way.

Depending on permission levels to Windows, some problems could be occur to install drivers from the installer. To ensure the drivers installation it is recommended to do it manually as follows:

An alternative to install drivers without passing through the entire installation process is to run the file "CDMxxxxx\_Setup.exe" present in the applications folder then subfolder "Drivers" (in administrator mode for windows7).

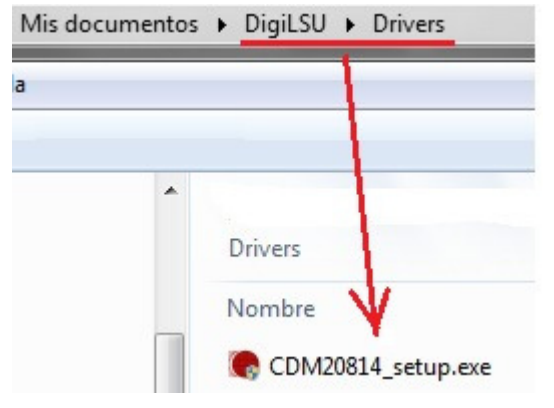

### **APPLICATION START**

When the program starts, it scans available COM ports (up to 32) to find the DigiLSU connected. It is preferable to connect the cable and to have the DigiLSU fed before this process. The program stores in memory the last COM port used to start it first in the next program start. That gets faster start and has the program ready almost immediately.

In case the software has not found the DigiLSU, you can do a manual search by clicking on "Search COM port".

Important: To quit the program once initiated communication with the DigiLSU is important to close the application before removing the USB connector of the PC. The program is not able to detect that the serial port is missing and will lock wasting unsaved information.

#### **Module identification**

The identification is automatic if the communication with a module is established. If no module is connected (offline work) it is possible to manually choose between DigiLSU and DC4D.

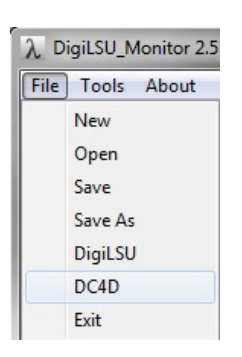

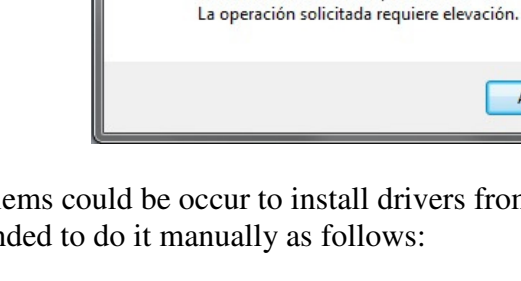

Impossible d'exécuter le fichier :

CreateProcess a échoué ; code 740.

D:\MyDoc\DigiLSU\Drivers\CDM20814\_setup.exe

Aceptar

Installation

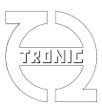

# **MAIN PAGE**

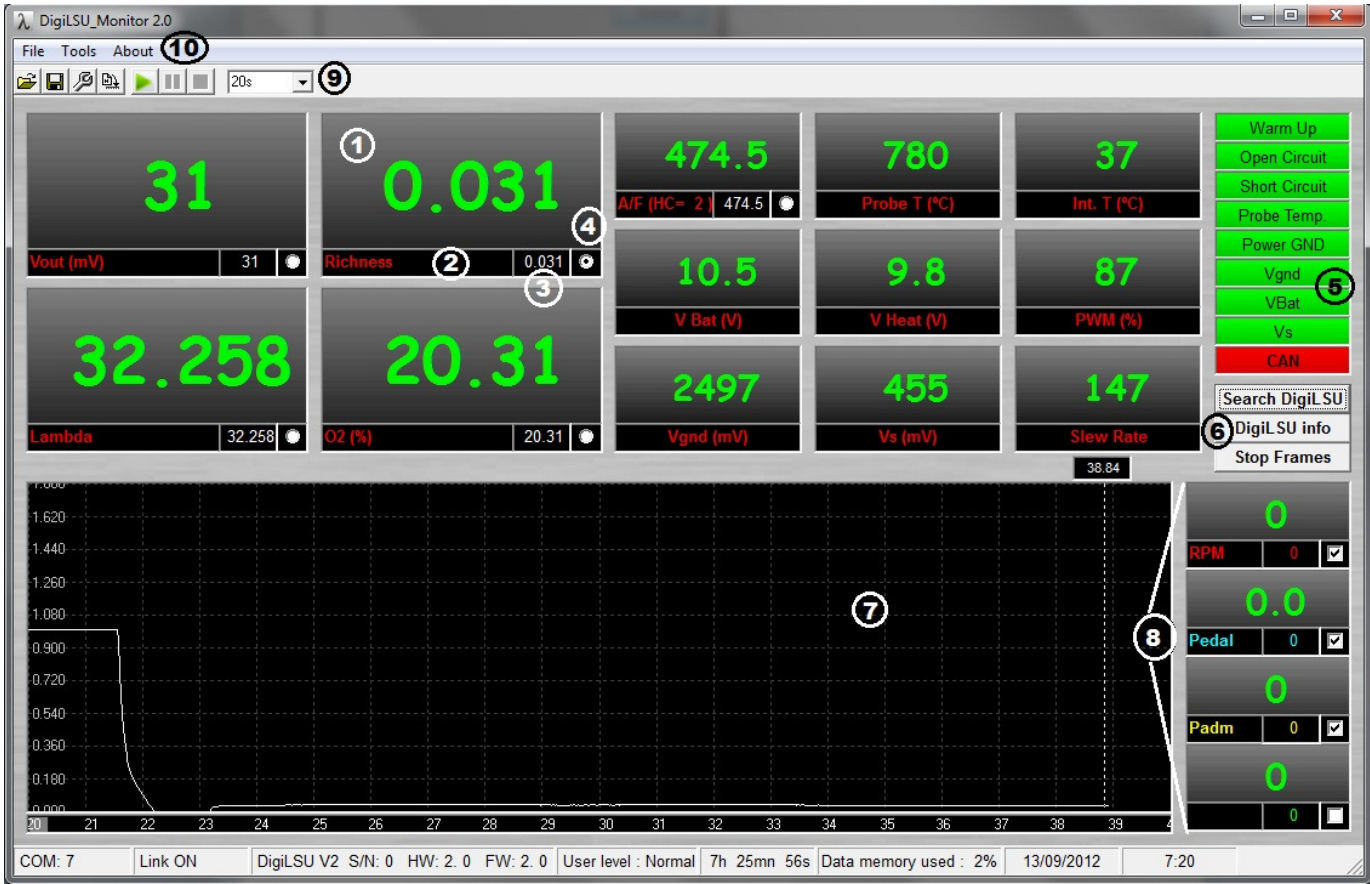

- 1. Windows of values received in real time from DigiLSU.
	- In green, the values are updated.
	- In yellow, no data is received with the proper period.
	- In grey, communication has been lost.
- 2. Channel name. Special case of channel A / F: the stoichiometric coefficient is shown in reminder.
- 3. Channel value at the cursor position.
- 4. Selection of the richness unit for the oscilloscope window (richness, lambda, A / F, O2 or mV).
- 5. Display of diagnostics chain measure.
- 6. Control buttons communication.
	- "Search DigiLSU": Starts the search COM port if the automatic mode failed.
	- "DigiLSU Info": DigiLSU internal data updates (software version, hardware ...).
	- This communication also restarts if it has been stopped due to a DigiLSU timeout.
	- "Stop Frames" stops receiving data and freezes the displayed values.
- 7. Oscilloscope window.
- 8. Windows to read values from the four CAN channels. The Checkbox shows or hides the graph of the channel in the window oscilloscope.
- 9. Scale setting of time in seconds of the oscilloscope window. When the curves reach the end of the window, they move to the left 10% of the window width.
- 10. Buttons control data recording.

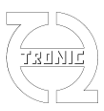

#### **Bar below the window information**

The bar shows the following information:

- COM port number where DigiLSU detected.
- Serial number, firmware and hardware version of the module connected.
- Level of use: "basic" or "expert." The level "basic" cannot change the DigiLSU internal settings except the four CAN channels. These are just reading the CANbus and do not affect the operation of the measurement chain. The sensor WinjNet is also accessible in the "basic".
- Time of use of the sensor. Measuring time only when the sensor is in operational mode.
- Level of buffer memory to record data (see details data recording).
- Date and time.

#### **Description of the values on screen**

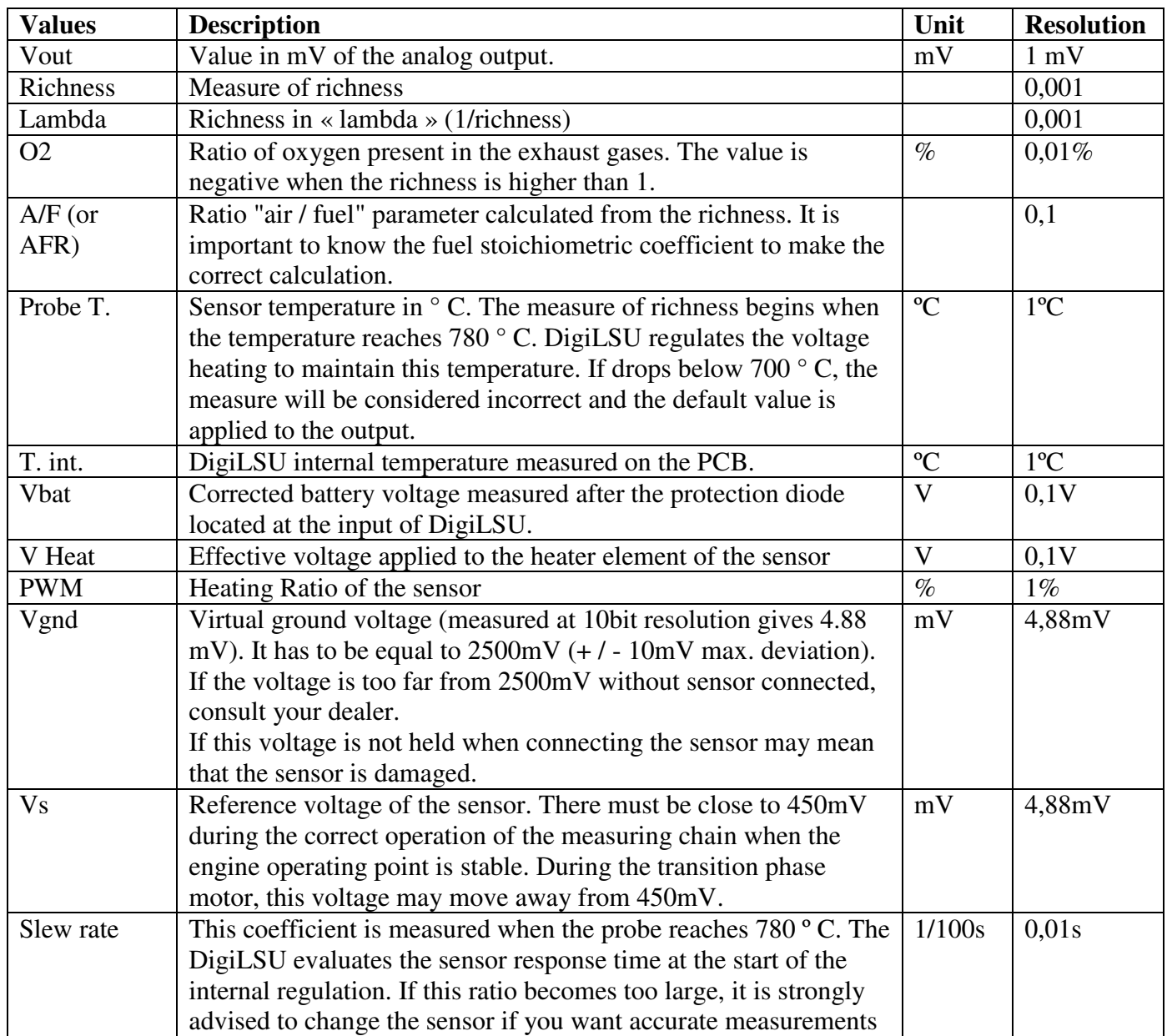

# **THQtronic**

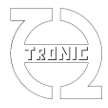

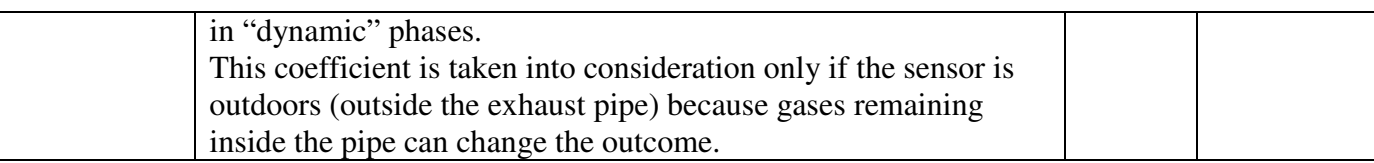

Example of measurement of slew rate:

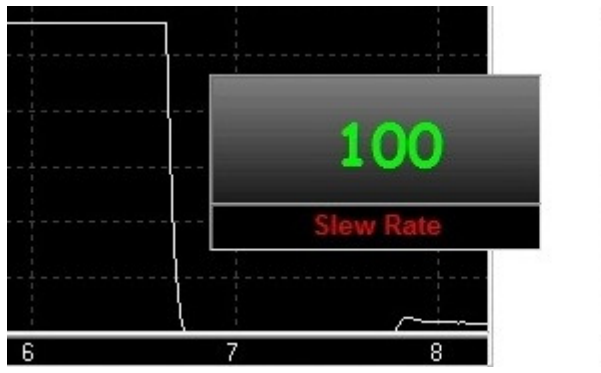

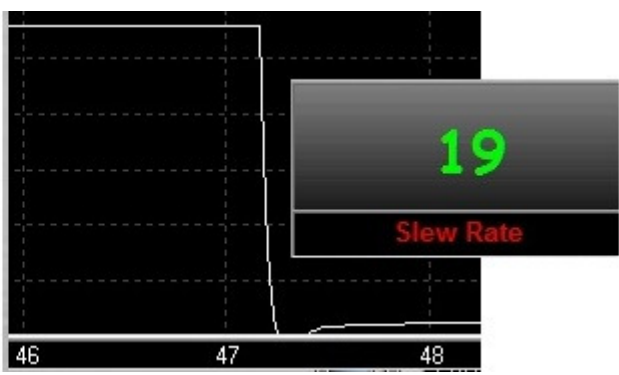

Sensor used New sensor

### **Description of diagnostic**

The background color is green if the diagnosis is correct and turns red if a fault is detected.

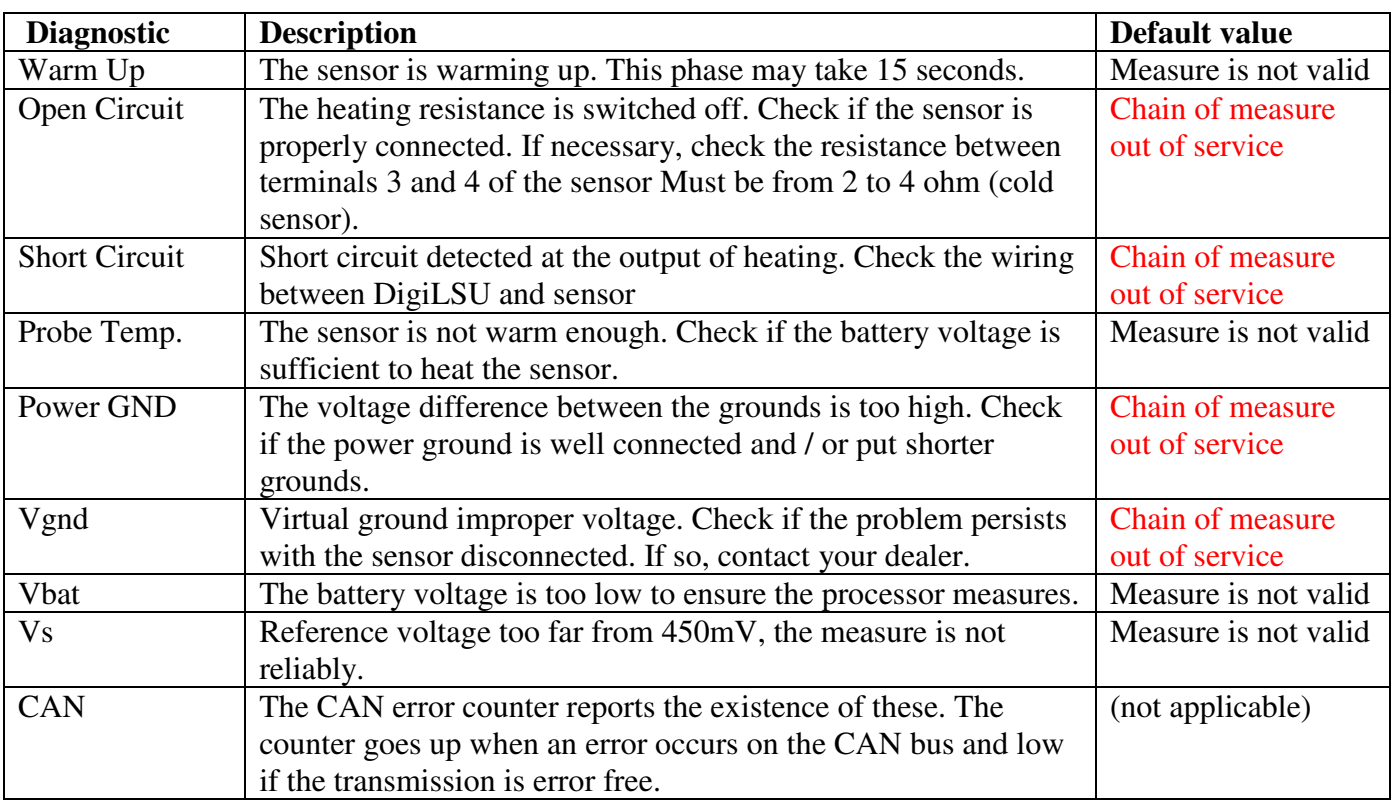

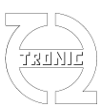

#### **Window Management oscilloscope**

#### Richness channel selection

Select the appropriate scale of richness with the box option "4" (see the image of the main screen). The richness scale appears in the left side of the window and the time scale in seconds on the basis.

#### Zoom in

To zoom in, press the right mouse button and slide holding the button down.

#### Zoom out

To zoom out, press and release the right mouse button without moving. The time scale is increased by 10% each time.

#### **Displacements**

The cursor becomes a hand by pressing the left mouse button. Holding it down, slide your hand to move the graphics.

#### Values at the cursor

The cell values "3" indicate the values of each channel depending on the location of the cursor.

#### Show or hide channels

It shows or hides each CAN channel by clicking the checkbox for every channel name.

#### Selection of the timescale

With the list box "9" you can choose the time scale of the oscilloscope window. If communication is established and data recording on, the curves are shifted 10% to the left when they reach the end of the window. If you have made a zoom, it disappears when the signals reach the end of the window.

#### **Management of data recording**

DigiLSU Monitor saves DigiLSU data from the last 21 minutes. After this time, the oldest data is deleted (circular memory).

When you start, the program activates the default data recording. You can freeze the graph to enlarge or scroll the image without losing the data continues to be recorded. To reactivate the screen, click the green arrow and recent values appear with the defined time scale.

We can stop recording data with the red square button. To save the data to a file, you must stop recording and then display the menu "File / Save" or "File / Save as".

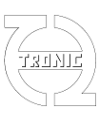

# **SETUP**

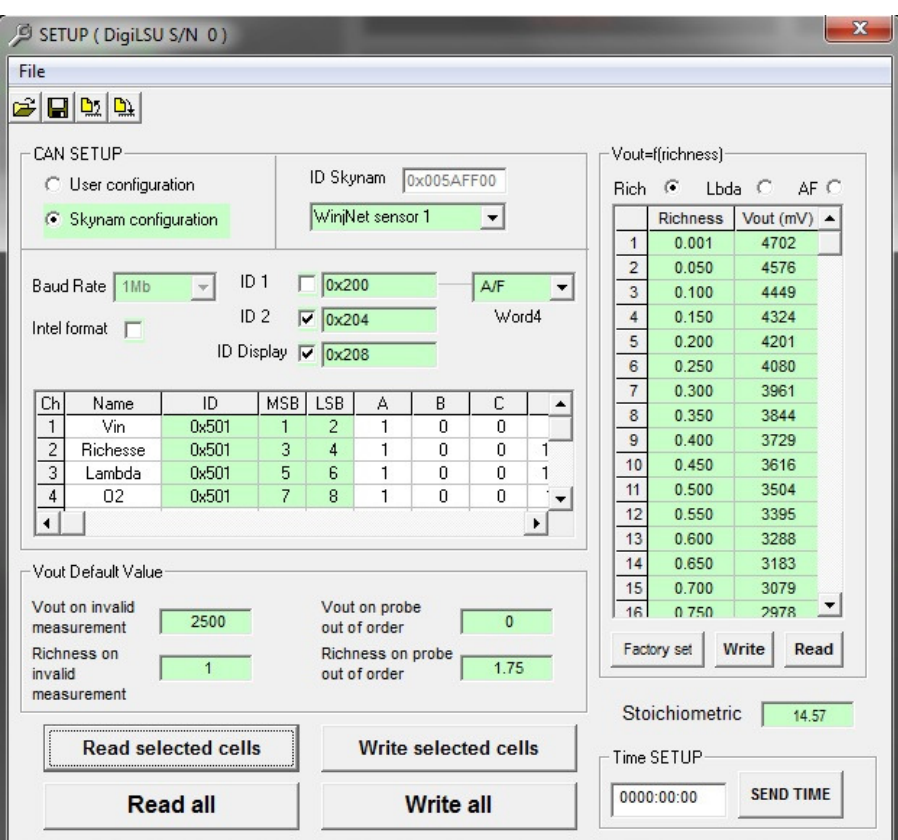

As a general rule, the cell background becomes coloured according to the origin of value.

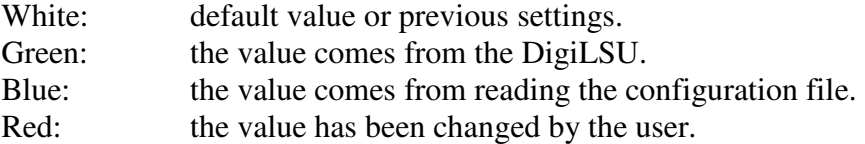

### **USE LEVELS**

The DigiLSU V2 is sold with two levels of use: Basic and Expert. This level is defined in DigiLSU memory. To find out what level you have, see the information bar "User level" on the bottom of the screen.

### **"BASIC" LEVEL:**

The level "basic" allows you to modify only the CAN reception settings to prevent changes that may affect the performance of the measurement chain.

The WinjNet channel of Skynam protocol will be also modifiable.

### **"EXPERT" LEVEL:**

- Allows to set the type of protocol and CAN parameters (baud rate, format, identifier).

- Allows setting the output voltage depending of the richness, allowing a linear voltage. Example: 0 of richness =  $0V$ , 1 of richness =  $1000$ mV.
- Allows setting the values of analog and CAN output in case of failure or breakdown of the measurement chain
- Allows managing the usage time of the sensors.

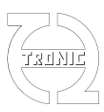

# **CAN SETTING**

Select the same communication speed than your CANbus. All nodes on the bus must have the same speed. Choose the Motorola format (default) or Intel. Motorola format sends the most significant byte, MSB, first followed by the least significant byte, LSB, in the case of double-byte information. Intel does the reverse, LSB first and MSB after.

Enter the ID for the two posts. The identifier is written in hexadecimal and may be 11bit or 29bit. To differentiate the two cases, the format is "0xxxx" for 11bit and "0xXXXXXXXXX" for 29bit. Example: ID 400 hexa will be "0x400" for 11bit and "0x00000400" for 29bit.

In case of Skynam CAN bus use, all auxiliary messages sent must have 11bit identifier

Each message sent must have a different ID. The first message (ID1) is eight bytes long:

#### **Motorola Format:**

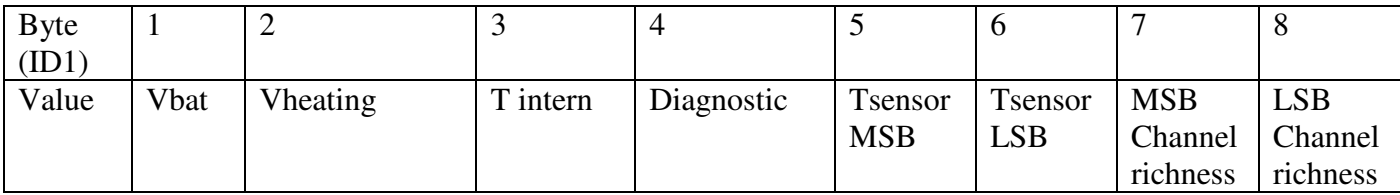

#### **Intel Format:**

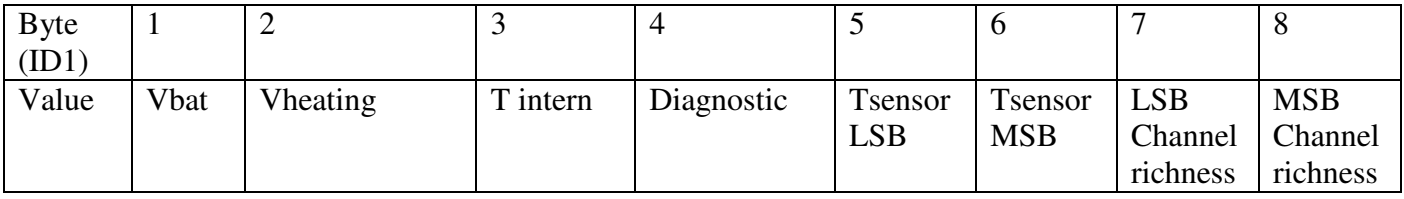

**Vbat:** battery voltage in tenths of Volts<br>**Vheating:** efficient heating voltage in tenths

**Vheating:** efficient heating voltage in tenths of Volts

**Tinternal:** internal temperature in ° C

**Diagnostic:** description of the state of operation.

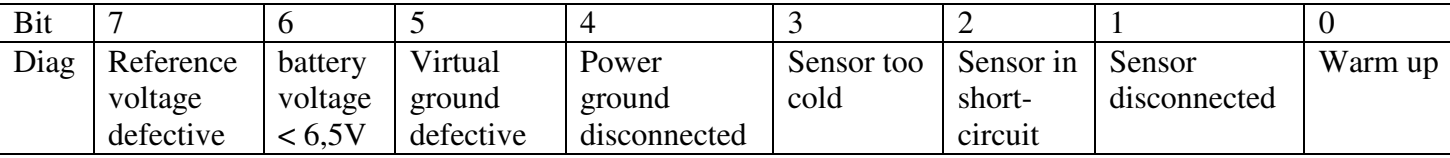

**Tsensor:** Sensor Temperature in ° C

**Richness Channel:** choose between Vout in mV, richness (in thousandths), lambda (in thousandths), percentage of oxygen (in hundredths of %) and ratio Air / Fuel (in tenths).

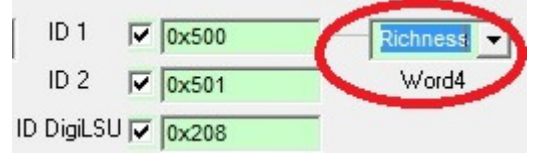

The second message (ID2) is composed of four scales of richness:

### **Motorola Format:**

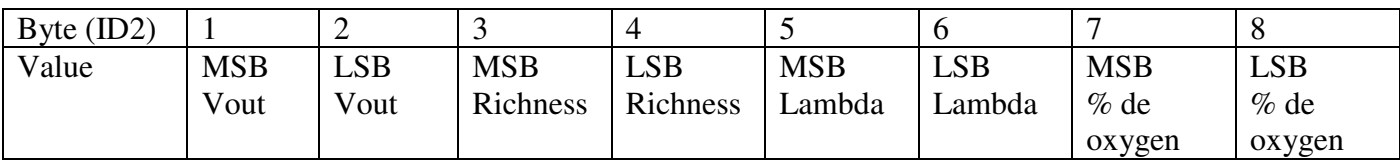

### **Intel Format:**

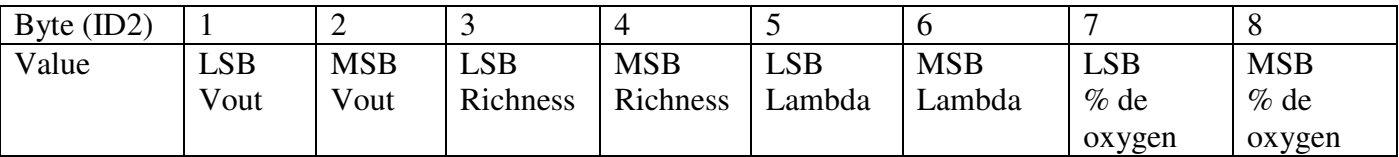

The two messages are sent with a period of 10 ms.

When using the CAN display, enter the ID for this specific message.

(See the display documentation for more information)

Each message can be sent or not sent by crossing its corresponding checkbox.

### **Configuration when a DC4D is connected to DigiLSU**

On CAN bus concept, IDs of each module must be different to not create conflict message on the bus. If the DigiLSU is connected to a DC4D via CAN, the identifier "ID Display" must be the same on DigiLSU as for DC4D. In this case, on DC4D, this identifier indicates the READED message on the CAN then in the DigiLSU, this identifier indicates the SENDED message on the CAN bus. There will be no conflict.

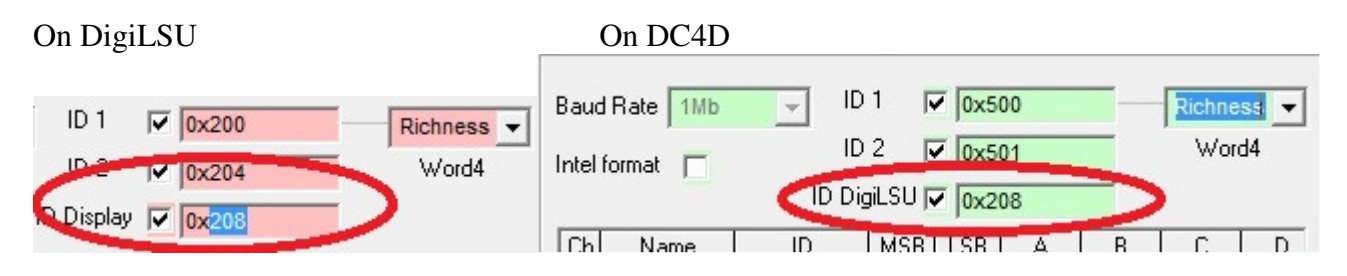

### **Reading Function CAN channels**

DigiLSU V2 offers the possibility to read four CAN messages. For that you need to set the following parameters.

- The channel name
- The identifier (ID) of the CAN message where the channel is
- The position of the channel within the message indicating the position of the MSB and LSB.
- The coefficients A, B, C and D, knowing that the final value  $(A * x + B) / (C * x + D)$ .
- The number of decimals to display the value
- The scale of the oscilloscope window giving the max. and min. value

- Units

- The color

The DigiLSU receives only CAN messages with identifiers set in configuration. If an identifier matches, the controller extracts the value inside this message and sends it to the computer who applies coefficients of conversion.

Each channel can be saved or taken from a library. To access to the library, do a right click on the line of the channel that you want to save or change. A popup menu appears. If you select "Add to Library" the channel will be added to the library.

If you select "Select From Library", a list of channel names present in library appears.

Then select the desired channel by double click on it and it will be automatically loaded into the table.

To remove a channel from the library, click on the selected and press "DEL" keyboard channel

Vout on probe

Richness on probe

out of order

out of order

### **Voltage and value in case of error**

2500

Vout Default Value

Vout on invalid

measurement

Richness on

invalid measurement

The controller manages two levels of error. The first level is the highest fault detection as disconnected sensor, short-circuit, power ground miswired or virtual ground voltage out of range. These defects are priority and analog and CAN outset will pick set values.

n

 $1.7$ 

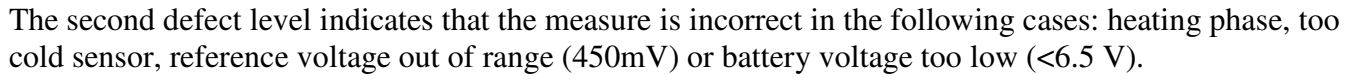

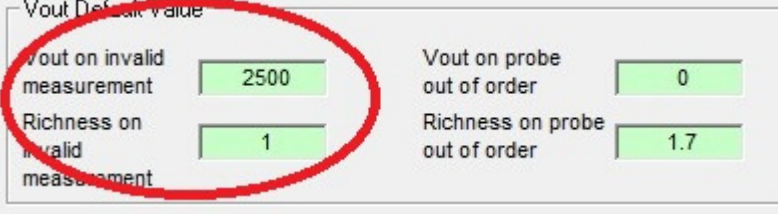

Note: In case of Skynam settings selected, the output values are the following even though the values set. - Output value if there is major breakdown:  $Vout = 0V$ 

- Output value if the measure is invalid: Vout =  $2500 \text{mV}$
- $-$  CAN: intel format 1Mb ID = by WinjNet sensor selected.

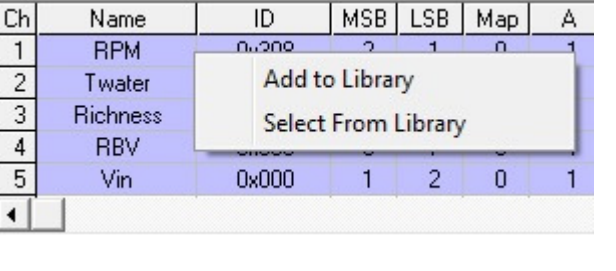

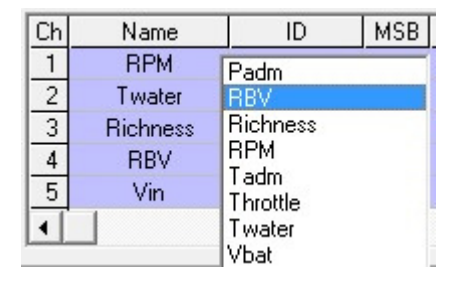

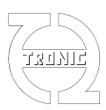

### **Richness value filtering**

Since 2.7 firmware version, it is possible to select the richness filtering depth (all richness scales are affected). The default value is "medium" and corresponds to previous versions filter depth.

#### **ECU protocol choice**

Since 2.7 firmware version, the Microtec CAN protocol was added over Skynam protocol.

#### **Probe heater strategy**

If strategy is enabled, probe will be heated if RPM is higher of RPM threshold else, if timeout is reaches, heating is stop until RPM come back above threshold value.

RPM value is read only by CAN and must be the first CAN channel set on CAN channel list.

To allow heating when DigiLSU is swiched on, "Warm at init" must checked.

### **Analog Output Voltage**

The table to the right of the window "setup" allows you to modify the output voltage depending on the richness. The type of scale is configurable.

This table allows a linear analog output, for example richness  $1V = 1$ , and read the value of richness directly with a simple tester. Caution to work with a low voltage range may affect the precision of reading.

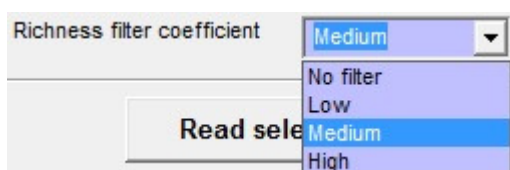

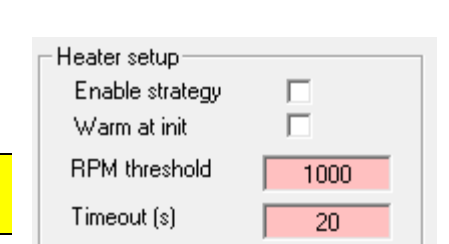

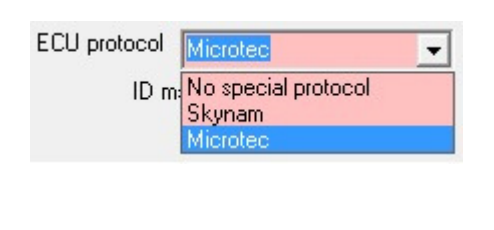

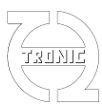

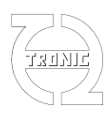

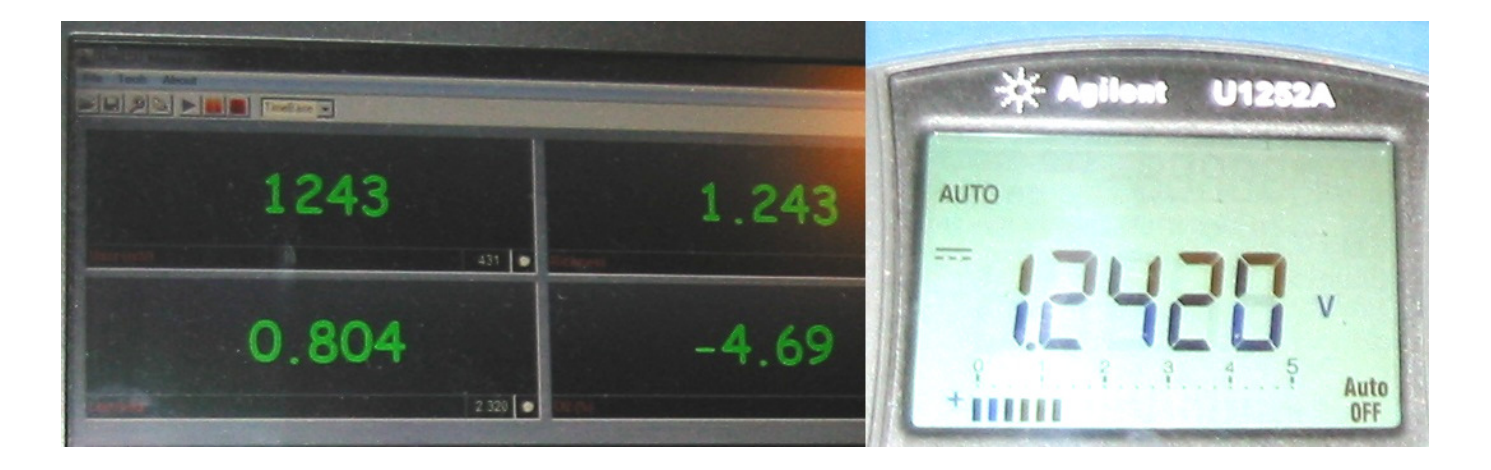

The analog value is affected by the supply current of DigiLSU electronic (40 mA). Analog ground should be as short as possible for best accuracy.

This table has independent functions of reading and writing. The button "Factory set" returns to the initial setup of manufacturer.

It is also possible to save these values in a single file. To do this, right click on a table and a popup menu will ask for desired action: read a file or save a file.

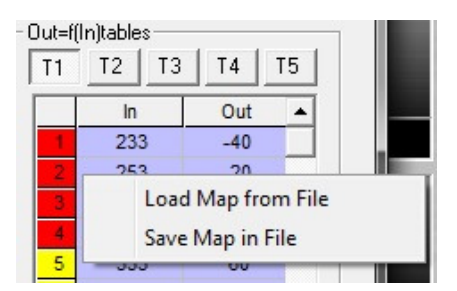

### **Time management of the sensor use**

The usage time of the sensor is recorded only when the probe is in working condition. Thus the heating step no increases the time of use.

Changing sensor with the same DigiLSU, you can update manually the time corresponding to the sensor.

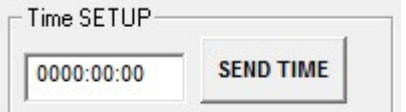

Enter the time, and then click the button "SEND TIME" to send it to DigiLSU.

### **Read / Write value from/to the module**

The output voltage table is complete bloc read or writes only.

Overs could be read or write by two methods: selected values or all.

In case of read/write selected values, only will be read/write the red ones like "new values". Doing double-click on each cell, you can change the color for red color like new value.

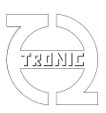

# **Firmware update**

First you must have communication with DigiLSU before opening the window to load new firmware. Accessed by "menu" then "Tools / Firmware".

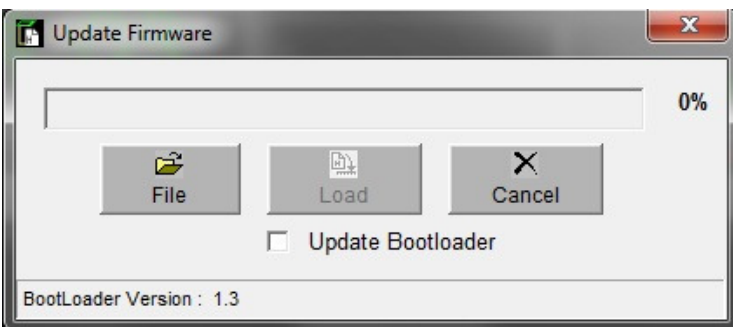

Select the firmware file to load. The filter file for version 1 of DigiLSU is ". LS1 '. For version 2 of DigiLSU the extension is ". LS2 '.

Select the file and click the button "Load" to upload the file into the module. The bar graph indicates the loading progress.

When the file finishes downloading, the firmware is installed in its final memory location.

### **DO NOT DISCONNECT OR REMOVE POWER SUPPLY DURING THESE SECONDS**.

Once finished, a message indicates the end of the process.

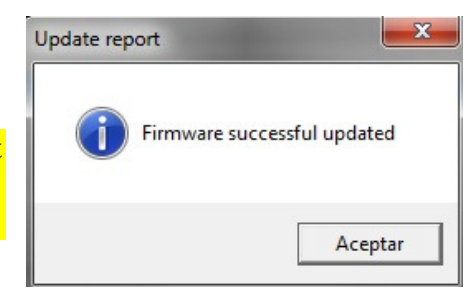

Writing a new firmware erases the custom conversion tables and reset it to factory setting. It is imperative to load it through the "setup" menu.